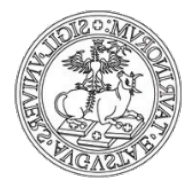

Direzione Sistemi Informativi, Portale, E-learning

# Manuale d'uso per l'utente

## **Service Desk UniTo (Jira)**

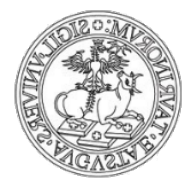

## Sommario

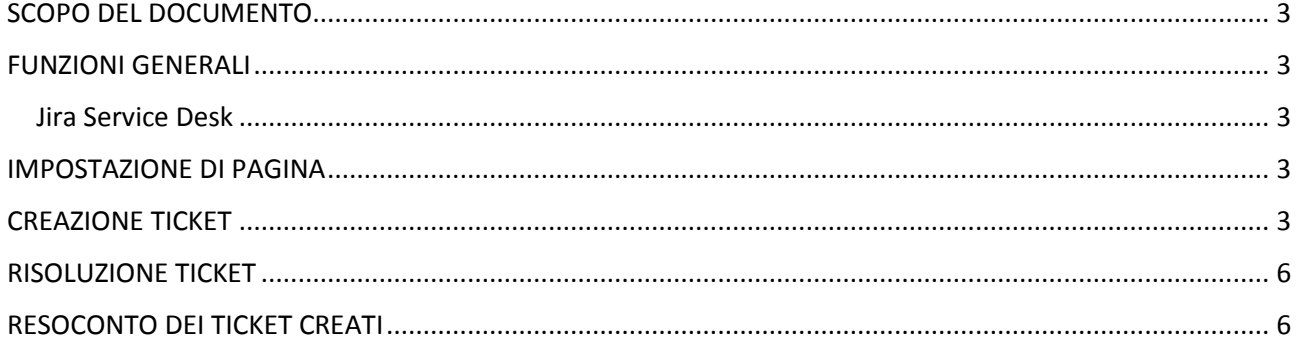

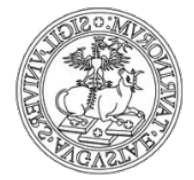

#### <span id="page-2-0"></span>SCOPO DEL DOCUMENTO

Lo scopo del presente documento è fornire una guida rapida per gli utenti del servizio e descrivere le procedure per l'utilizzo del Service Desk UniTo della Direzione Sistemi Informativi, Portale, Elearning.

#### <span id="page-2-2"></span><span id="page-2-1"></span>FUNZIONI GENERALI

#### Jira Service Desk

Il Service Desk UniTo consente di inviare richieste di assistenza in forma di ticket, selezionando il servizio per il quale si necessita di supporto, dalla pagina:

[https://help.unito.it](https://help.unito.it/)

#### <span id="page-2-3"></span>IMPOSTAZIONE DI PAGINA

La pagina help.unito.it è navigabile liberamente, ma per inserire un ticket è necessario autenticarsi inserendo le proprie credenziali SCU, ovvero il **Nome utente** e la relativa **password**.

**Chi non possiede le credenziali SCU di Ateneo** deve creare un nuovo account specifico per il Service Desk UniTo cliccando su "Registrati per un nuovo account valido solo per questo servizio". Verrà richiesto di inserire negli appositi campi Email, Password e Nome completo. Dopo aver cliccato il tasto Registrati arriverà una email di conferma all'indirizzo di posta elettronica indicato in fase di registrazione.

#### <span id="page-2-4"></span>CREAZIONE TICKET

Una volta selezionato il servizio e superato l'autenticazione è necessario selezionare la tipologia di richiesta da inviare scegliendo tra tre opzioni:

- **Richiesta di servizio:** il ticket viene inviato per richiedere supporto, informazioni, configurazioni o l'abilitazione in merito ad un servizio;
- **Malfunzionamento:** il ticket viene inviato per segnalare un possibile malfunzionamento di un servizio e richiedere assistenza;
- **Nuova funzionalità:** il ticket viene inviato per richiedere un'evoluzione di un servizio o una proposta di progetto.

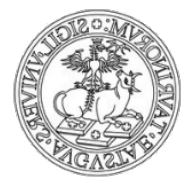

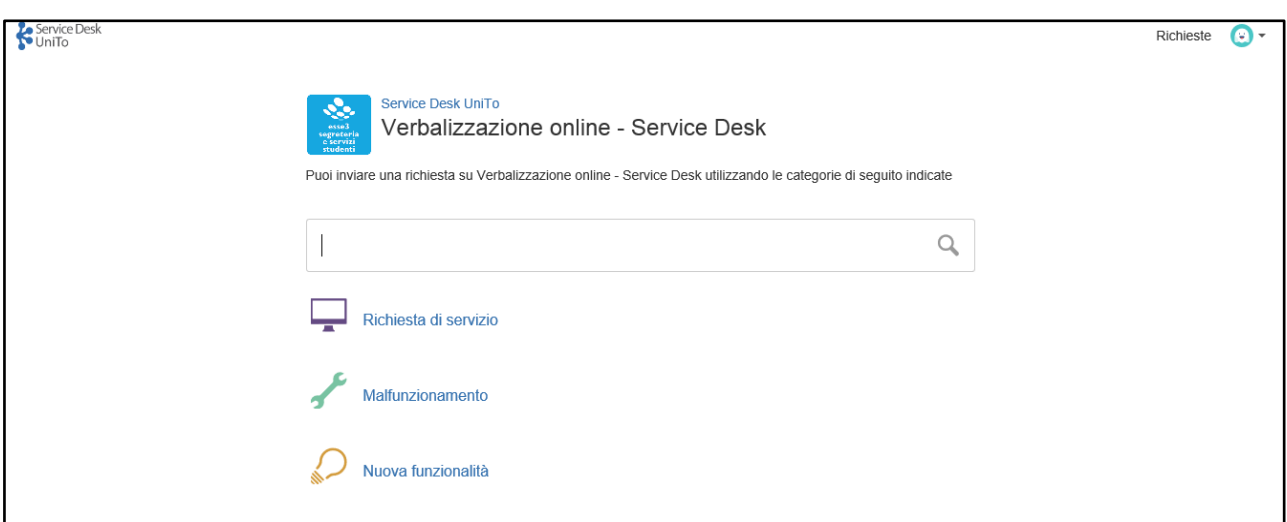

*Barra di ricerca e tipologia richiesta*

Dopo aver individuato la tipologia della richiesta l'utente potrà passare alla vera e propria creazione del ticket.

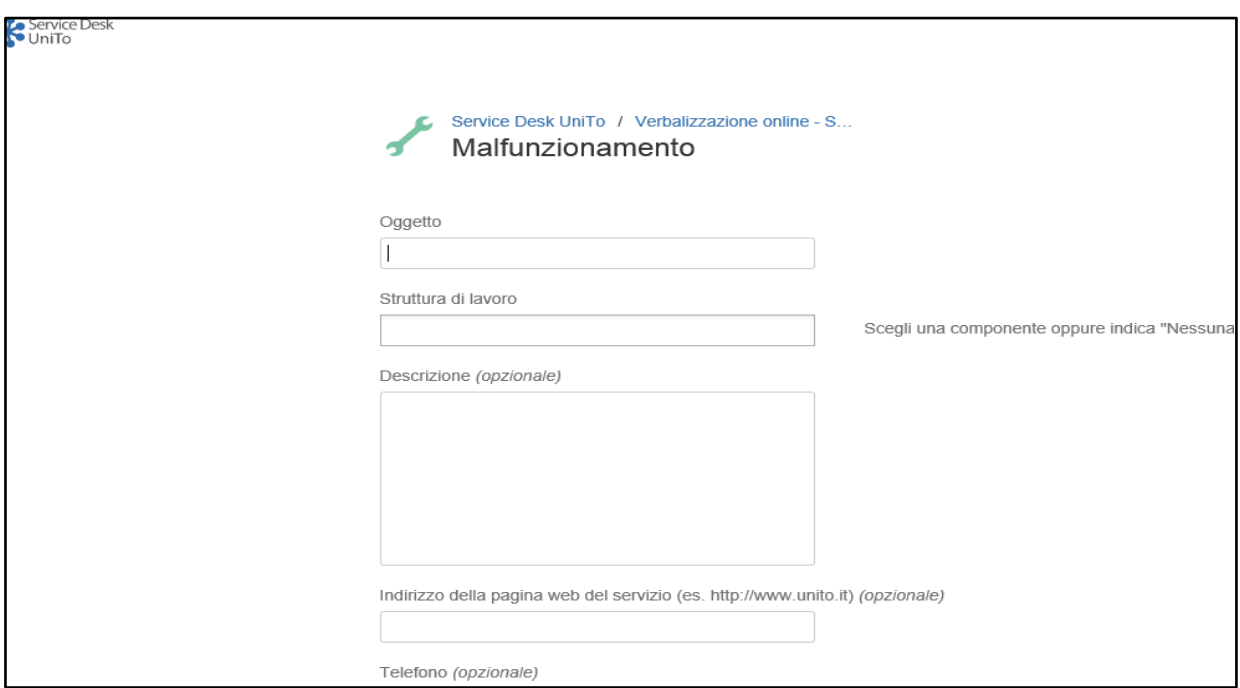

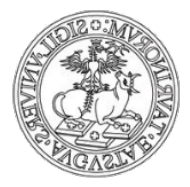

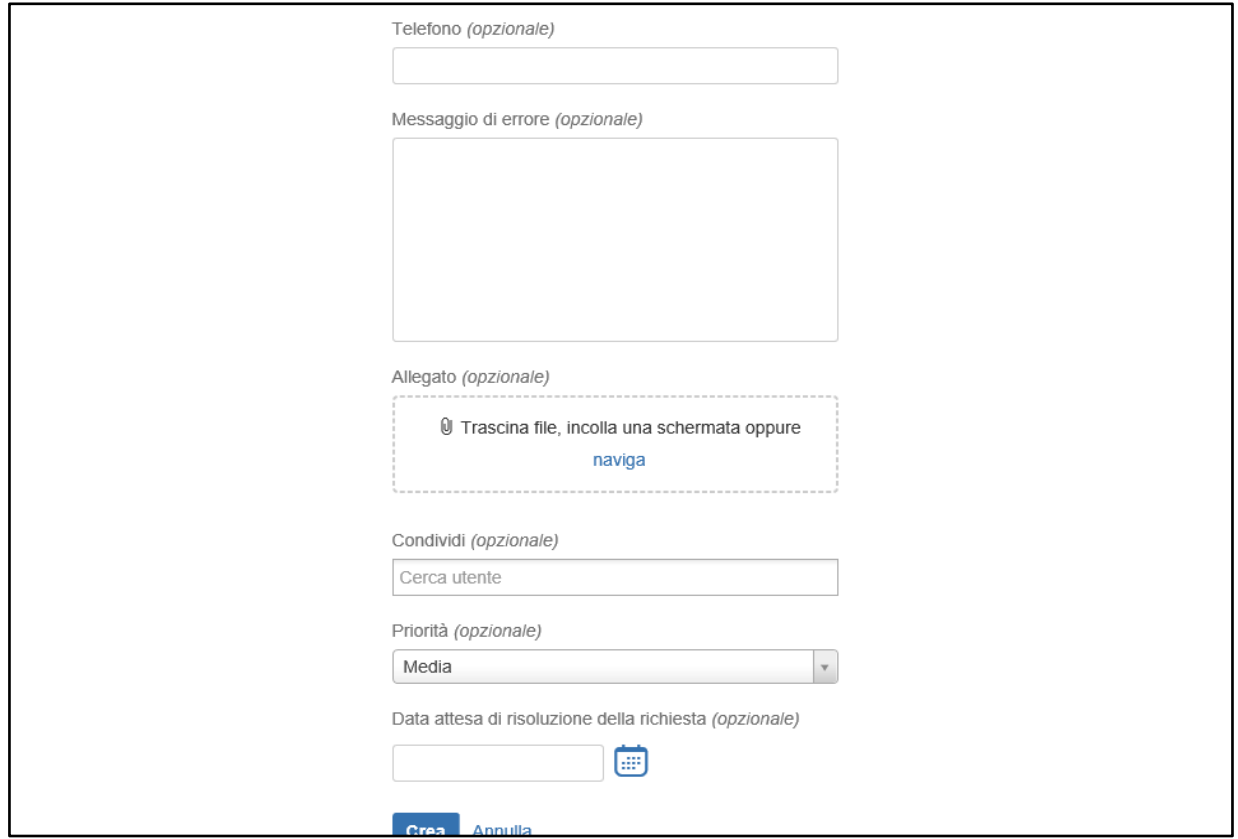

*Creazione ticket* 

La creazione del ticket prevede nella maggior parte dei casi la compilazione dei seguenti campi, alcuni obbligatori altri opzionali, i quali consentono di inviare una richiesta chiara e completa:

- **Oggetto:** esplicitare l'oggetto della richiesta *(obbligatorio)*
- **Struttura di appartenenza**: scegliere tra quelle presenti nel menu a tendina la struttura di lavoro o di studio alla quale si appartiene *(obbligatorio)*
- **Descrizione**: descrivere in maniera dettagliata la richiesta che si vuole effettuare e/o l'eventuale problema da risolvere *(obbligatorio)*
- **Indirizzo della pagina web del servizio**: indicare la pagina web del servizio a cui si fa riferimento nella descrizione *(opzionale)*
- **Telefono**: indicare il numero sul quale si desidera essere contattati *(opzionale)*
- **Allegato**: allegare un file *(opzionale)*
- **Priorità**: scegliere la priorità della richiesta tra *bloccante*, *alta*, *media*, *bassa (opzionale)*
- **Data attesa**: indicare la data entro la quale ci si attende che la richiesta venga risolta *(opzionale)*

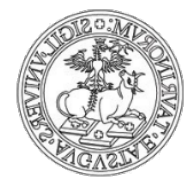

#### <span id="page-5-0"></span>RISOLUZIONE TICKET

La richiesta viene presa in carico dal team destinatario entro e non oltre **3 giorni lavorativi.**

Quando l'utente invia la richiesta e quando l'operatore risponde verrà inviata all'utente una notifica via email.

Dopo **7 giorni** dall'avvenuta risposta da parte dell'operatore, il ticket si chiude automaticamente senza possibilità di riapertura, a meno che l'utente non inserisca un nuovo commento.

#### <span id="page-5-1"></span>RESOCONTO DEI TICKET CREATI

La creazione di un ticket e l'inserimento di commenti da parte degli operatori di service desk comportano l'invio di notifiche via email all'utente. All'interno dell'email è possibile accedere tramite link direttamente alla pagina del ticket.

In alternativa, alla pagina **askit.unito.it/servicedesk** è presente l'elenco dei servizi supportati dalla Direzione Sistemi Informativi, Portale, E-learning.

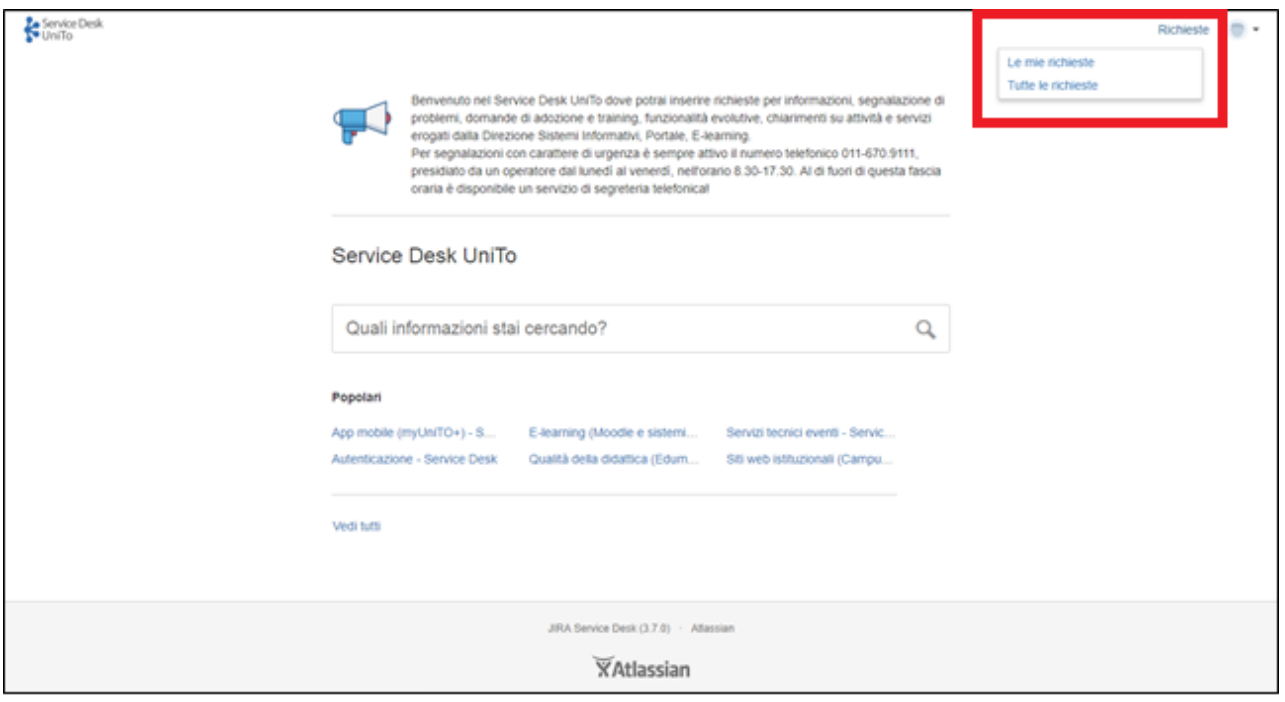

*Richieste*

La barra centrale del motore di ricerca consente di trovare i servizi che si sta cercando attraverso una selezione di parole chiave.

Nelle sezioni:

**Popolari**: è consentito trovare i servizi maggiormente ricercati e utilizzati

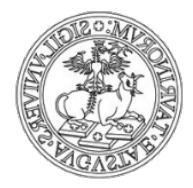

**Vedi tutti**: consente la consultazione dell'intera lista dei servizi, a cui è possibile inoltrare una richiesta di supporto.

In alto a destra cliccando sull'avatar (immagine) è possibile visualizzare ed eventualmente modificare le informazioni inerenti a:

- Avatar
- Nome
- Mail
- Lingua
- Fuso orario

Sempre in alto a destra cliccando su *Richieste* è possibile visualizzare tutte le richieste effettuate.